## **Bank**Plus\*

## USER GUIDE

## STEPS TO START USING SOFT TOKENS

*Before downloading the BankPlus token, you must delete the Digipass app for Business Online Banking.*

- 1. Log in to Business Online Banking and go to **My Settings**.
- 2. Scroll to the **Login & Security** section and click **Edit** next to the **Security Options**.
- 3. In the **By security token** section of the **Confirming your identity** screen, click on the "**How do I get a VIP Access™ token?**" link.
- 4. After selecting the link, you will be directed to the Symantec VIP™ site to download the app.
- 5. To download the app:

a. **From a desktop**: Once you have been directed to the Symantec™ VIP site, click the **Download** button and follow the steps to download the app onto your desktop.

b. **From a smartphone or tablet**: Visit your respective app store and download the "**VIP Access**" app.

- 6. Once you have successfully downloaded the token, enter the **Credential ID** into the **Enter Credential ID** field, located in the **By security token section**.
- 7. Enter your Business Online Banking password in the **Current Password** field.
- 8. Click **Save**.
- 9. Now you're ready to use your token in BankPlus Business Online Banking!

VIP Token app download in Google Play Store for Android (looks similar in App Store for iPhones)

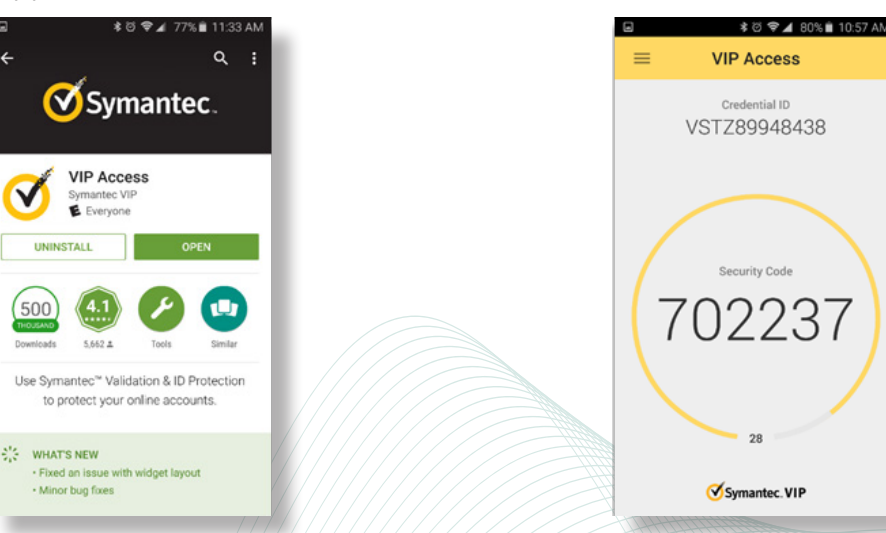

Token app open on Android phone.